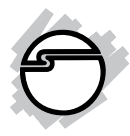

# **USB 2.0 Gigabit Ethernet Quick Installation Guide**

# **Introducing the** *USB 2.0 Gigabit Ethernet*

The *USB 2.0 Gigabit Ethernet* adds 10/100/1000 Mbps Ethernet port to your USB enabled (USB 2.0 or later) system.

#### **Features and Benefits**

- Supports 10/100/1000 Mbps auto-sensing capability
- Supports Auto MDIX (straight and cross network cable auto-detection)
- USB specification 1.0, 1.1 and 2.0 compliant
- Supports USB full and high speed modes with bus power capability
- IEEE 802.3, 802.3u, and 802ab (10Base-T, 100Base-T, and 1000Base-T0 compatible
- Supports both full-duplex and half-duplex operation in Fast Ethernet

### **System Requirements**

- Desktop or notebook computer with an available USB 2.0 / 3.0 port
- Windows® 7 (32-/64-bit) / Vista (32-/64-bit) / XP (32-/64-bit) / Server 2003 & 2008 (32-/ 64-bit) / 2000

### **Package Contents**

- *USB 2.0 Gigabit Ethernet*
- Driver CD
- Quick installation guide

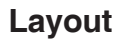

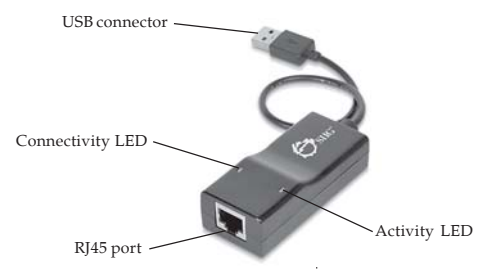

**Figure 1: USB 2.0 Gigabit Ethernet**

#### **LED Indicators**

Two LEDs to monitor your network connection.

- **Activity LED (Orange)**: Blinking when network activity is detected.
- **Connectivity LED (Green)**: On when network is connected.

# **Installation**

Do not connect the *USB 2.0 Gigabit Ethernet* to your computer before you install the provided driver. You will be instructed to do so later.

### **Windows 7 (32-/64-bit)**

1. At the desktop, insert the driver CD.

*At the AutoPlay box*: Click **Open folder and view files,** then double click **Setup.exe**.

*If AutoPlay doesn't start*: Click **Start**, in Start Search, type **D:\Setup.exe**, press **Enter**. (Change **D:** to match your CD/DVD-ROM drive letter)

- 2. At **User Account Control**, click **Yes**.
- 3. At Welcome to InstallShield Wizard, click **Next**.
- 4. At Ready to Install the Program, click **Install**.
- 5. At InstallShield Wizard Complete, click **Finish**.
- 6. Plug the *USB 2.0 Gigabit Ethernet* into an available USB port and the driver will install automatically.

7. Plug your network cable into the *USB 2.0 Gigabit Ethernet* then plug the other end into your network hub, switch, or router.

#### **Windows Vista (32-/64-bit)**

- 1. At the desktop, insert the driver CD. *At the AutoPlay box*: Click **Run Setup.exe**. *If AutoPlay doesn't start*: Click **Start**, in Start Search, type **D:\Setup.exe**, press **Enter**. (Change **D:** to match your CD/DVD-ROM drive letter)
- 2. At **User Account Control**, click **Allow**.
- 3. At Welcome to InstallShield Wizard, click **Next**.
- 4. At Ready to Install the Program, click **Install**.
- 5. At InstallShield Wizard Complete, click **Finish**.
- 6. Restart Windows to complete the installation.
- 7. When Windows resumes, plug the *USB 2.0 Gigabit Ethernet* into an available USB port
- 8. Plug your network cable into the *USB 2.0 Gigabit Ethernet* then plug the other end into your network hub, switch, or router.

#### **Windows XP (32-/64-bit) / Server 2003 (32-/64-bit)**

1. At the desktop, insert the driver CD. *Autorun* should start the installation: Go directly to step **2**.

> *If Autorun doesn't start*: Click **Start**, **Run**, type **D:\Setup.exe**, click **OK**. (Change **D:** to match your CD/DVD-ROM drive letter)

- 2. At Welcome to InstallShield Wizard, click **Next**.
- 3. At Ready to Install the Program, click **Install**.
- 4. At InstallShield Wizard Complete, click **Finish**.
- 5. Plug the *USB 2.0 Gigabit Ethernet* into an available USB port and the driver will install automatically.
- 6. Plug your network cable into the *USB 2.0 Gigabit Ethernet* then plug the other end into your network hub, switch, or router.

#### **Windows Server 2008 (32-/64-bit)**

1. At the desktop, insert the driver CD. *At the AutoPlay box*: Click **Open folder to view files using Windows Explorer,** then double click **Setup.exe**.

> *If AutoPlay doesn't start*: Click **Start**, in Start Search, type **D:\Setup.exe**, press **Enter**. (Change **D:** to match your CD/ DVD-ROM drive letter)

- 2. At Welcome to InstallShield Wizard, click **Next**.
- 3. At Ready to Install the Program, click **Install**.
- 4. At InstallShield Wizard Complete, click **Finish**.
- 5. Plug the *USB 2.0 Gigabit Ethernet* into an available USB port and the driver will install automatically.
- 6. Plug your network cable into the *USB 2.0 Gigabit Ethernet* then plug the other end into your network hub, switch, or router.

#### **Windows 2000**

1. At the desktop, insert the driver CD. *Autorun* should start the installation: Go directly to step **2**.

*If Autorun doesn't start*: Click **Start**, **Run**, type **D:\Setup.exe**, click **OK**. (Change **D:** to match your CD/DVD-ROM drive letter)

- 2. At Welcome to InstallShield Wizard, click **Next**.
- 3. At Ready to Install the Program, click **Install**.
- 4. At InstallShield Wizard Complete, click **Finish**.
- 5. Plug the *USB 2.0 Gigabit Ethernet* into an available USB port and the driver will install automatically.
- 6. Plug your network cable into the *USB 2.0 Gigabit Ethernet* then plug the other end into your network hub, switch, or router.

#### **To Verify Windows Installation**

1. Go to Device Manager to verify installation. *For Windows 7*: Right click **Computer**, click **Manage**, then click **Device Manager**.

> *For Windows Vista*: Right click **Computer**, click **Manage**, click **Continue**, then click **Device Manager**.

> *For Windows XP / Server 2003 / 2000*: Right click **My Computer**, click **Manage**, then click **Device Manager**.

> *For Windows Server 2008*: Right click **Computer**, click **Manage**, double click **Diagnostics**, then click **Device Manager**.

2. Double click **Network adapters**, **ASIX....Gigabit Ethernet Adapter** should be displayed.

#### **Blank Page**

# **Technical Support and Warranty**

**QUESTIONS?** SIIG's **Online Support** has answers! Simply visit our web site at *www.siig.com* and click **Support**. Our online support database is updated daily with new drivers and solutions. Answers to your questions could be just a few clicks away. You can also submit questions online and a technical support analyst will promptly respond.

SIIG offers a 5-year manufacturer warranty with this product. This warranty covers the original purchaser and guarantees the product to be free of any defects in materials or workmanship for five (5) years from the date of purchase of the product.

SIIG will, at our discretion, repair or replace (with an identical product or product having similar features and functionality) the product if defective in materials or workmanship. This warranty gives you specific legal rights, and you may also have other rights which vary from state to state. Please see our web site for more warranty details.

If you encounter any problems with this product, please follow the procedures below.

A) If it is within the store's return policy period, please return the product to the store where you purchased from.

B) If your purchase has passed the store's return policy period, please follow the steps below to have the product repaired or replaced.

**Step 1:** Submit your RMA request.

Go to **www.siig.com**, click **Support**, then **RMA** to submit a request to SIIG RMA or fax a request to 510-657-5962. Your RMA request will be processed, if the product is determined to be defective, an RMA number will be issued.

**Step 2:** After obtaining an RMA number, ship the product.

- Properly pack the product for shipping. All accessories that came with the original package must be included.
- Clearly write your RMA number on the top of the returned package. SIIG will refuse to accept any shipping package, and will not be responsible for a product returned without an RMA number posted on the outside of the shipping carton.
- You are responsible for the cost of shipping to SIIG. Ship the product to the following address:

**SIIG, Inc. 6078 Stewart Avenue Fremont, CA 94538-3152, USA RMA #:**

• SIIG will ship the repaired or replaced product via Ground in the U.S. and International Economy outside of the U.S. at no cost to the customer.

#### **About SIIG, Inc.**

Founded in 1985, SIIG, Inc. is a leading manufacturer of IT connectivity solutions (including Serial ATA and Ultra ATA Controllers, FireWire, USB, and legacy I/O adapters) that bridge the connection between Desktop/ Notebook systems and external peripherals. SIIG continues to grow by adding  $A/\check{V}$  and Digital Signage connectivity solutions to our extensive portfolio.

SIIG products offer comprehensive user manuals, many user-friendly features, and are backed by an extensive manufacturer warranty. High quality control standards are evident by the overall ease of installation and compatibility of our products, as well as one of the lowest defective return rates in the industry. SIIG products can be found in computer retail stores, mail order catalogs, through major distributors, system integrators, and VARs in the Americas and the UK, and through e-commerce sites.

#### **PRODUCT NAME**

USB 2.0 Gigabit Ethernet

FCC RULES: TESTED TO COMPLY WITH FCC PART 15, CLASS B OPERATING ENVIRONMENT: FOR HOME OR OFFICE USE

#### **FCC COMPLIANCE STATEMENT:**

This device complies with part 15 of the FCC Rules. Operation is subject to the following two conditions: (1) This device may not cause harmful interference, and (2) this device must accept any interference received, including interference that may cause undesired operation.

THE PARTY RESPONSIBLE FOR PRODUCT COMPLIANCE SIIG, Inc. 6078 Stewart Avenue Fremont, CA 94538-3152, USA Phone: 510-657-8688

USB 2.0 Gigabit Ethernet is a trademark of SIIG, Inc. SIIG and the SIIG logo are registered trademarks of SIIG, Inc. Microsoft and Windows are registered trademarks of Microsoft Corporation. All other names used in this publication are for identification only and may be trademarks of their respective owners.

January, 2011 Copyright © 2011 by SIIG, Inc. All rights reserved.